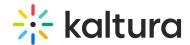

# Kaltura Video Tool For Blackboard Learn User Guide

Last Modified on 09/13/2021 11:19 am IDT

This guide is intended for users of the Kaltura Video Building Block for Blackboard Learn.

The following documentation is available for information about Kaltura's Video Building Block for Blackboard Learn:

- Kaltura Video Building Block for Blackboard Learn Setup Guide
- Kaltura Video Building Block for Blackboard Learn Installation and Upgrade Guide
- Kaltura Video Quiz Blackboard Gradebook Integration Deployment Guide
- Kaltura Video Quiz Blackboard Gradebook User Guide
- Kaltura Video Building Block for Blackboard Learn Release Notes

Section 1 Overview of Kaltura Video Building Block for Blackboard Learn

- About the Kaltura Tools
- Add My Media to the My Institution Tab
- Add the Media Gallery to the Course Tools Menu

## Section 2 Interacting with Media

- My Media Upload/Add Media
  - Upload Media From Your Desktop
  - Express Capture
    - Create Media Using Your Webcam Recorder and/or Microphone
    - Keyboard Shortcuts
  - YouTube Entries
    - Add Media From YouTube
    - Replace a YouTube Link
    - Analytics for YouTube Entries
  - Kaltura Capture
    - Kaltura Capture Workflow
    - Documentation Guides
  - Video Quiz
    - Searching for Media with Quizzes
    - Creating and Editing Video Quizzes
    - How to Take a Quiz
    - Quiz Reporting and Analytics

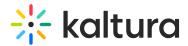

- Kaltura Video Ouiz and the Blackboard Learn Gradebook
- View Media
- Refresh My Media
- Media Comments
  - Comment On a Media Item
  - Display Comments
  - Reply To a Comment
  - Delete a Comment

#### Section 3 KAF Search Functionality

- How to Read the Media Search Results
- Show More
- Search Filters
- Keywords and Filters Logic

## Section 4 Managing Your Media

- Access the Edit Media Page
- Edit Media Metadata
- Schedule Media
- Enable Clipping, Disable Comments, and Close Discussion
- Change Media Owner and Add Collaborator
- Set and Modify Thumbnails
- Download Media
- Upload and Manage Captions
- Add Attachments
- Manage Chapters and Slides Via the Timeline Tab
- Replace Media
- Customize the Entry Display
- Delete the Entry
- Launch the Editor

## Section 5 Entry Level Analytics

- Access Entry Level Analytics
- Overview
- Views on Playback
- User Engagement
- User Engagement Heatmap

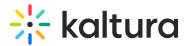

- Metrics Over Time
- Engagement Funnel
- Top Countries
- Devices Overview
- Top Domains

## Section 6 Sharing Media

- Share a Link to a Media Page
- Embed a Media Item

## Section 7 Media Gallery

- Add Media Window
- Manage a Media Gallery
- Creating and Adding Media to a Playlist
- Playlist Details
- Managing Playlists

# Section 8 Publishing Media

- Publishing Media from the My Media Page
- Publishing Media from the Media Gallery

## Section 9 Channel/Course Analytics

Section 10 Adding Kaltura Media via the Rich Text Editor in Blackboard

#### Section 11 Share Content Outside of Blackboard Learn

- Grabbing a Player Embed Code
- Creating a Deep Link to a Mashup Item

Section 12 Add Media to Courses from the Kaltura Management Console (KMC)

Section 13 Add Curriculum and Library Media to the Faculty Repository from the KMC